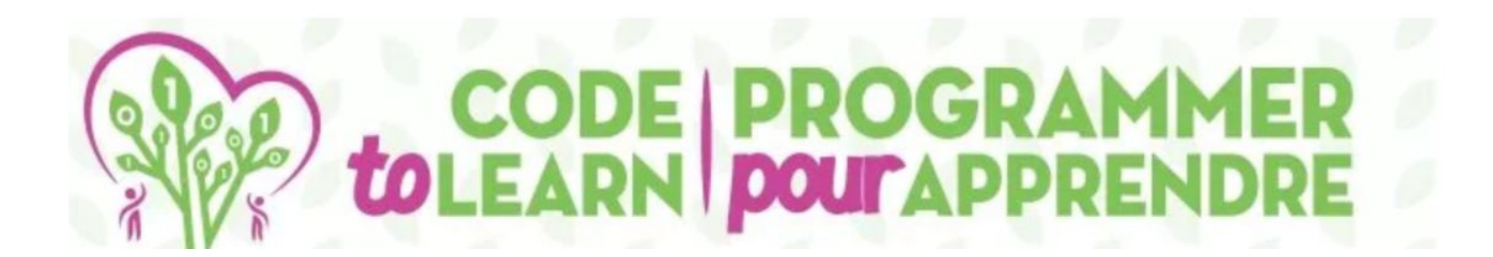

## ECOMENE EN ECERE EN ENE ES

### 自由的 电电子自由电子

*avec* 

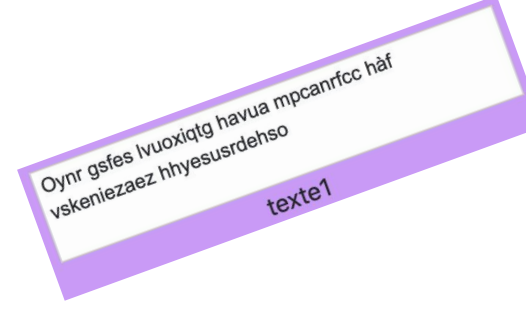

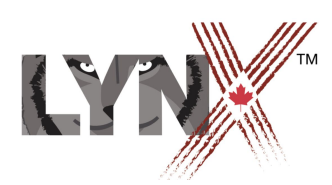

*lynxcoding.club*

Avec la participation financière du

Canadä

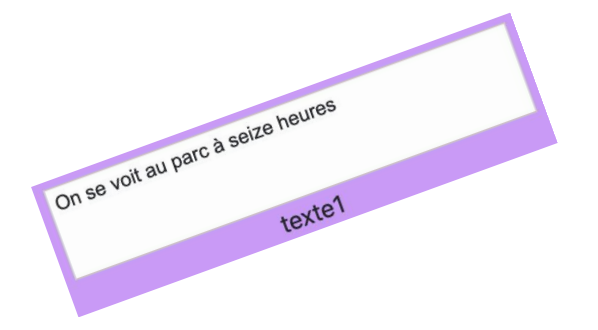

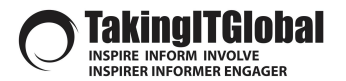

#### CODE *LO*LEARN.CA

## **DESCRIPTION**

**Il s'agit d'une activité de manipulation de texte. Lynx comporte des commandes qui s'adressent au curseur (au point d'insertion du texte) que l'on peut contrôler comme on le fait pour les tortues.**

**Peop** 

### **Description**

### **Créer des codes secrets**

#### *Les élèves (niveaux 5 à 10) coderont quelques algorithmes pour chiffrer et déchiffrer des messages.*

Il existe plusieurs façons de chiffrer un message de manière à ce que seulement le destinataire puisse le lire. Les codes secrets ont été utilisés depuis des milliers d'années par les gouvernements, les espions et les malfrats pour envoyer des messages « au-delà des lignes ennemies ».

Cette activité est basée sur la manipulation de texte, car c'est ainsi que l'on chiffre un message.

Students will code this app using Lynx at **lynxcoding.club**.

Les élèves effectueront les activités suivantes :

- Créer une boîte de texte qui contient le message en clair (lisible).
- Créer un algorithme (une méthode) pour chiffrer (rendre illisible) le message. L'algorithme fera « un traitement spécial » pour chaque lettre du message original afin de créer le message chiffré.
- Créer un algorithme pour manipuler le message chiffré et récupérer le message original.

#### **Critère de succès**

Élaborez les critères de succès avec les élèves.

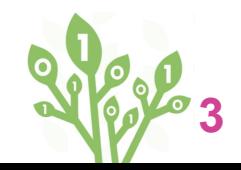

### **Objectifs d'apprentissage**

**Les élèves apprendront et utiliseront ces concepts...**

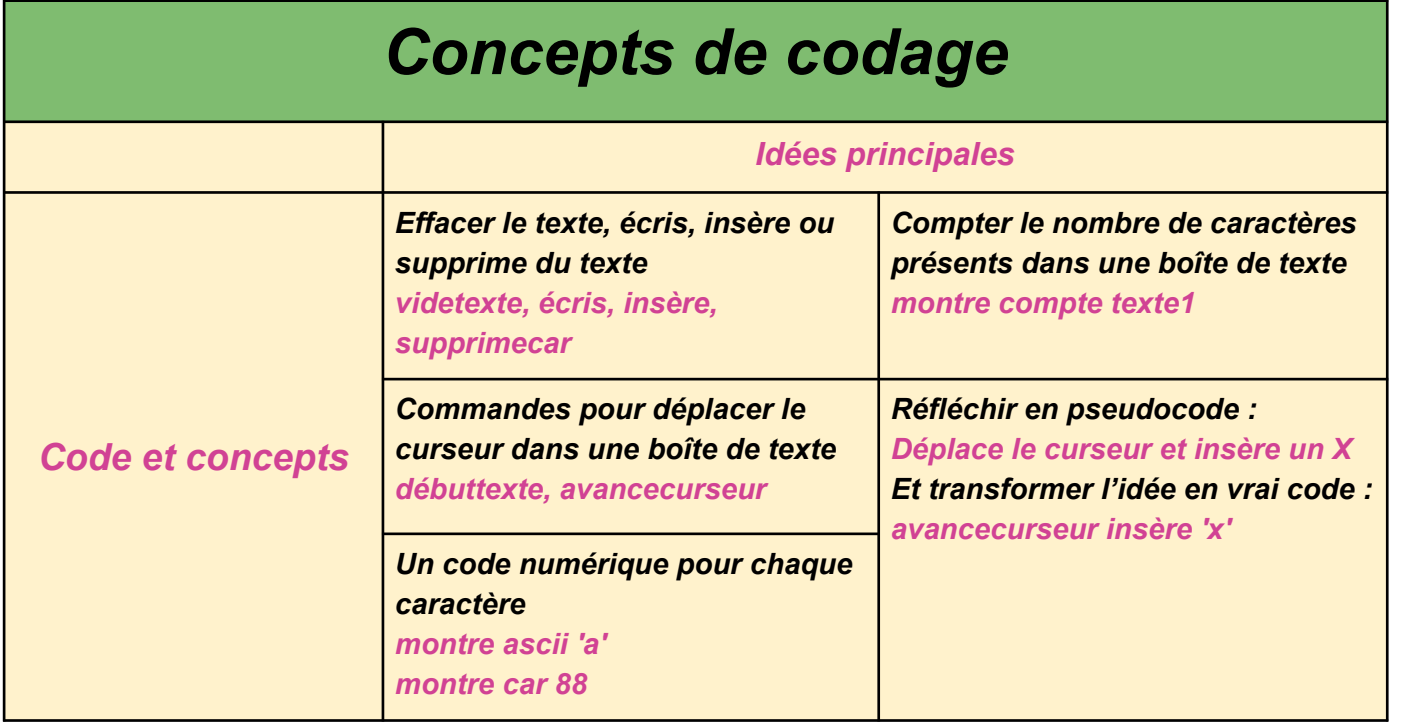

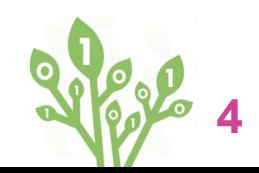

## **C'est parti**

**Crée un compte Lynx et familiarise-toi avec l'environnement** 

Rege

### **Créez un compte Lynx**

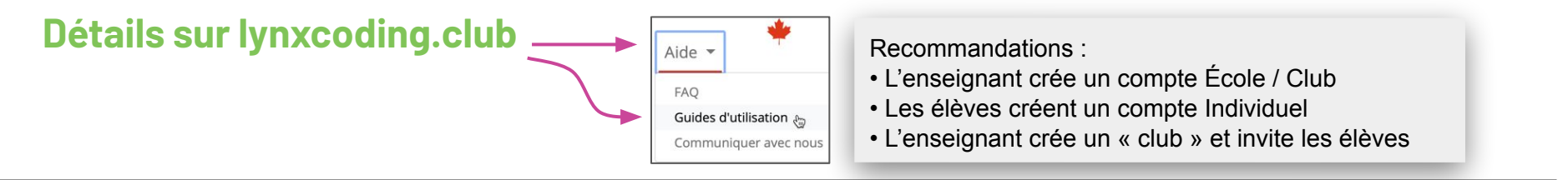

#### **Pas de compte**

Vous pouvez essayer Lynx gratuitement sans créer de compte : allez sur **lynxcoding.club** et cliquez sur **Créer un projet Lynx**.

#### **Compte d'essai gratuit (temporaire et limité)**

Pour un accès complet, cliquez sur **Connexion / Inscription** dans le coin supérieur droit de la page web de Lynx.

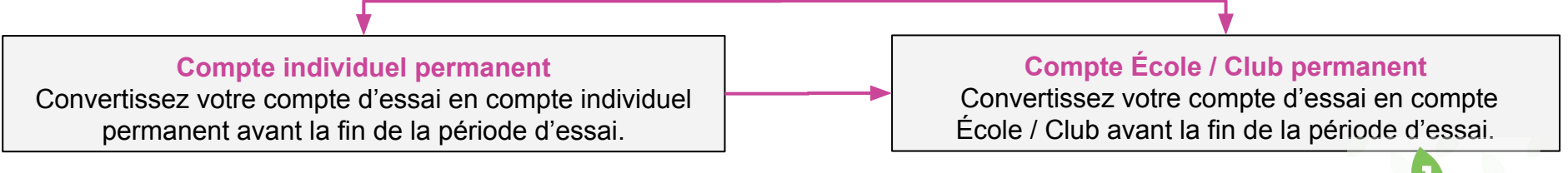

**Un compte Lynx est gratuit pour les Canadiens grâce à la participation financière du Gouvernement du Canada.**

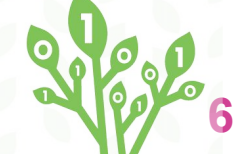

### **Espace de travail**

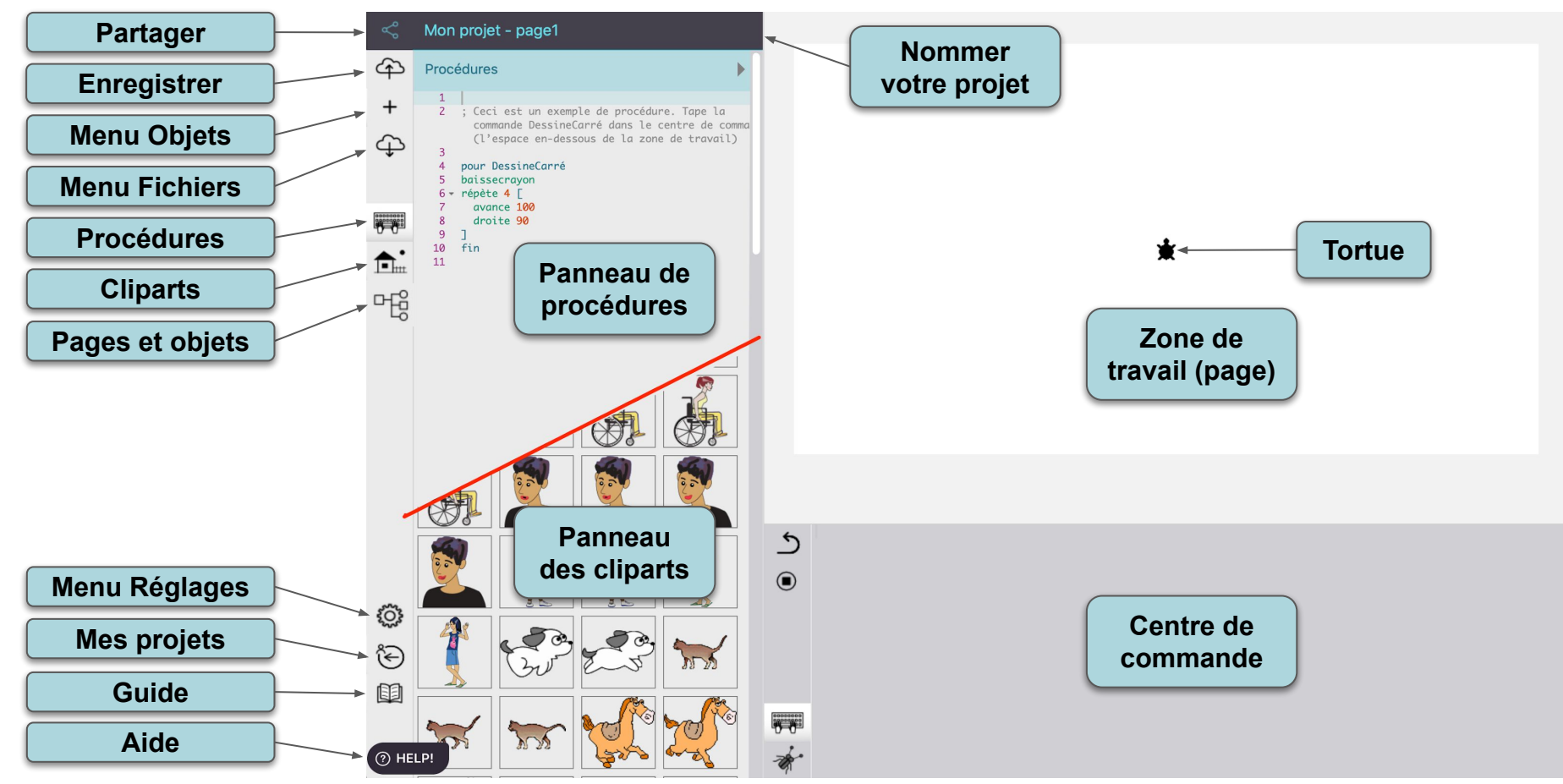

## **Étapes pour les élèves**

#### **Une vue globale avant de commencer**

- **1.** *Connecte-toi et crée un nouveau projet.*
- **2.** *Donne un nom à ton projet et enregistre-le. Il n'y a PAS d'enregistrement automatique.*
- **3.** *Crée une boîte de texte pour ton message « lisible ».*
- **4.** *Pense (pseudocode) à une façon de « brouiller » ton texte.*
- **5.** *Crée une procédure qui manipule le texte d'une manière qui correspond à ton pseudocode.*
- **6.** *Crée une procédure qui fait exactement l'inverse, pour déchiffrer le message brouillé.*
- **7.** *Puis, reprend les étapes 4, 5 et 6 avec un algorithme plus complexe!*

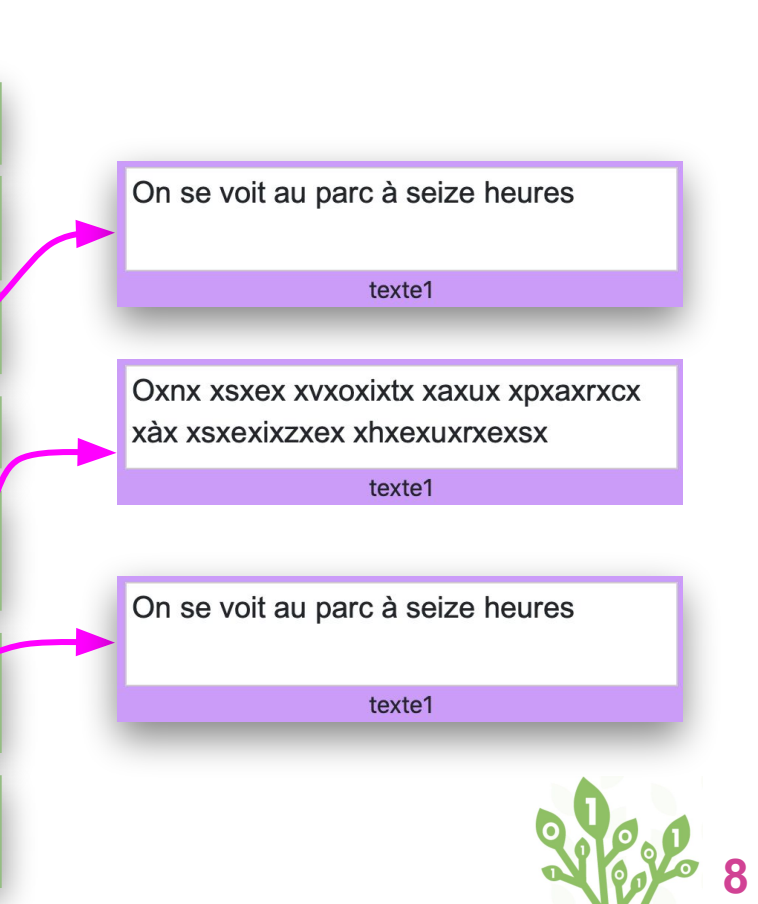

## **Ton premier code secret**

**Connecte-toi, commence un nouveau projet et crée ton premier code secret (des procédures CODE et DÉCODE)**

Negl

### **Crée un nouveau projet Ajoute une boîte de texte large**

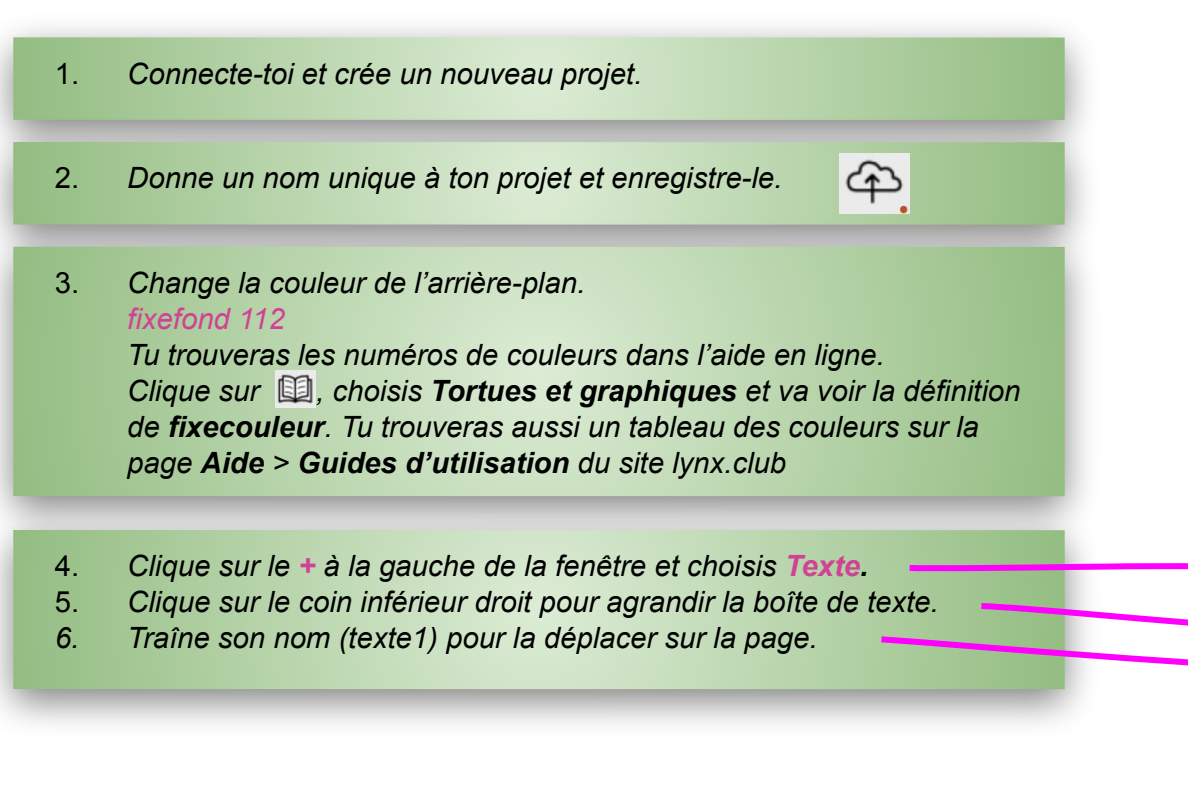

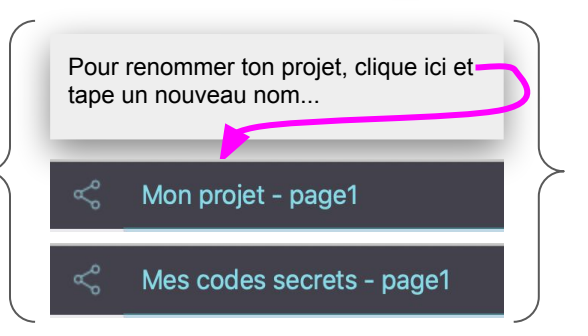

texte1

Tortue Texte

Enregistre ton travail

**10**

### **Premier code secret Réfléchis en pseudocode**

*1. En premier lieu, tape un message dans la boîte de texte. Ceci s'appelle un message « en clair », un message que tous peuvent lire.*

*Pense à une façon de brouiller le message. Dans ce premier exemple, tu vas simplement ajouter un « x » après chaque lettre du message*.

*Réfléchis en pseudocode signifie:* créer un programme dans ta tête (ou sur papier), en utilisant tes propres mots et non des commandes Lynx.

- *A. Amène le curseur au début du texte.*
- *B. Déplace le curseur « un caractère » vers la droite.*
- *C. Insère un « x »*
- *D. Répète les étapes B et C jusqu'à la fin du message (il faut que je détermine le nombre de caractères dans mon message).*

On se voit au parc à seize heu

A

B

C

D

On se voit au parc à seize heu

Oxh se voit au parc à seize he

Oxnx xsxex xvxoxixtx xaxux x

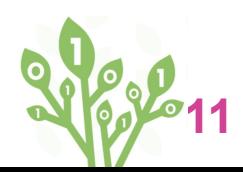

### **Premier code secret Now put that into real Lynx code!**

Avec Lynx, tu peux donner des commandes au curseur (point d'insertion) qui se trouve dans la boîte de texte, exactement comme si tu donnais des commandes à la tortue.

Voici les commandes dont tu auras besoin pour ce code secret :

- avancecuseur Déplace le curseur d'un caractère vers la droite.
- débuttexte Déplace le curseur au début du texte.
- 
- insère Insère ce que tu veux, exactement à l'endroit où se trouve le point d'insertion.

L'autre truc important, c'est que le nom de la boîte de texte (texte1) retourne le contenu de la boîte, en tant que long, long mot. Dans notre exemple, texte1 rapporte On se voit au parc à seize heures comme si c' était un seul mot, incluant des espaces.

Tu peux utiliser la primitive compte pour déterminer le nombre de caractères dans ce long mot, c'est-à-dire la longueur du texte dans la boîte de texte. Tape ceci dans le Centre de commande : montre compte texte1

33 (c'est ce que Lynx répond dans le cas de notre exemple)

Maintenant, peux-tu transformer ton pseudocode en vrai code Lynx?

- *A. Amène le curseur au début du texte.*
- *B. Déplace le curseur « un caractère » vers la droite.*
- *C. Insère un « x »*
- *D. Répète les étapes B et C jusqu'à la fin du message (il faut que je détermine le nombre de caractères dans mon message - compte texte1 fait exactement cela).*

#### devient

pour code1 texte1, débuttexte répète compte texte1 [avancecurseur insère 'x'] fin

Note: Avec Lynx, assure-toi d'utiliser des guillemets droits lorsque tu tapes ou copies des instructions : 'a' et "a, pas 'a' et "a.

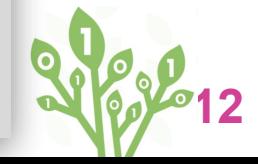

### **Premier code secret**

### **Assez parlé… On passe à l'action**

- 1. *Si tu n'as pas un message « en clair » dans ta boîte de texte, tape un message maintenant.*
- 2. *Crée cette procédure dans le panneau de procédures. Dans cet exemple, utilise code1 comme nom de procédure, parce que tu vas créer plus d'une procédure code.* pour code1 texte1, débuttexte Répète compte texte1 [avancecurseur insère 'x'] end
- 3. *Tu peux exécuter cette procédure à partir du Centre de commande, mais un bouton est tellement plus pratique! Clique sur le + et choisis Bouton dans le menu.*
- 4. *Fais un clic droit pour ouvrir la boîte de dialogue du bouton. Tape ce que tu veux comme étiquette, et choisis code1 dans le menu Si clic.*

5. *Teste le bouton CODE1. Agrandis la boîte de texte si cela est nécessaire.*

### CODE1 On se voit au parc à seize heures CODE1 Oxnx xsxex xvxoxixtx xaxux xpxaxrxcx xàx xsxexixzxex xhxexuxrxexsx texte1

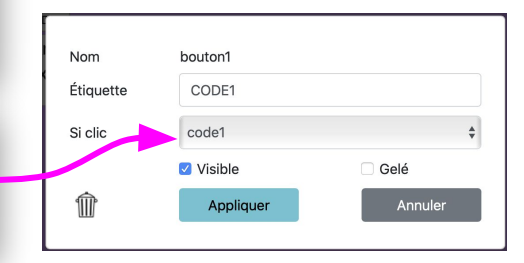

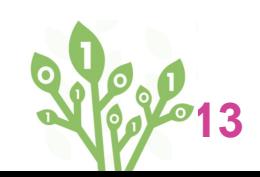

### **14**

Enregistre ton travail ঞ

### **Premier code secret**

#### **ixlx xexsxtx xtxexmxpxsx xdxex xdxéxcxhxixfxfxrxexrx**

*D'abord, un peu de pseudocode :* Regarde le message chiffré. Pense à ce que tu AS FAIT à ce message pour le rendre ainsi, et pense à une façon de faire le contraire.

- *A. Amène le curseur au début du texte.*
- *B. Déplace le curseur « un caractère » vers la droite.*
- *C. Supprime UN caractère (le "x").*
- *D. Répète les étapes B et C up jusqu'à la fin du message (ATTENTION ICI. Le message chiffré est DEUX FOIS plus long que le message original, à cause de tous les « x » que tu as inséré.*

Tu auras besoin d'une nouvelle commande :

supprimecar Supprime un caractère à la droite du point d'insertion, un peu comme la touche Suppr **Supprimer** de ton clavier

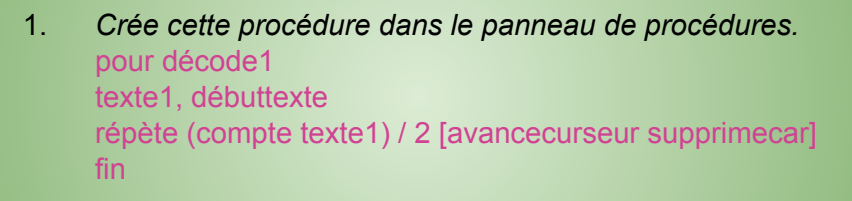

Tu vois la première donnée de répète? Le message original avait **33** caractères. Tu as ajouté 33 « x » pour chiffrer le texte, alors compte texte1 dira maintenant que le texte comporte 66 caractères. Divise ce nombre par 2 pour supprimer seulement les « x ».

- *2. Crée un bouton, tape une étiquette et choisis décode1 dans le menu Si clic.*
- *3. Teste ce bouton avec ton message chiffré.*
- *4. Si tout va bien, tape un message différent dans la boîte de texte et essaie les boutons code1 et decode1.*

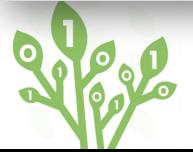

## **Ton second code secret**

**Le premier code secret est facile à craquer. Un bon espion devinera qu'il suffit de supprimer les « x ». Crée un code secret un peu plus difficile à craquer!**

**Test** 

### **Un second code secret**

#### **Chaque lettre possède une valeur numérique : son code ASCII**

*Dans ce second code secret, tu vas insérer une lettre au hasard (au lieu de toujours insérer un « x »).*

Toutes les lettres que tu as vues possèdent une valeur numérique: le code ASCII. Tu peux utiliser la primitive **hasard** pour choisir un **nombre**, et insérer la lettre qui correspond à ce **nombre**. Tu auras besoin de deux nouvelles primitives pour ce second code secret :

● ascii Retourne la valeur numérique d'un caractère. Essaie ceci dans le centre de commande :

#### **montre ascii 'a'**

- *97* Lynx retourne le code ASCII de la lettre 'a'.
- car Signifie caractère; retourne le caractère qui correspond à un nombre. Essaie ceci :

#### **montre car 98**

**b** Lynx retourne la lettre qui correspond au nombre 98.

#### *TABLE ASCII*

*Voici la liste des valeurs ASCII pour les lettres a à z.*

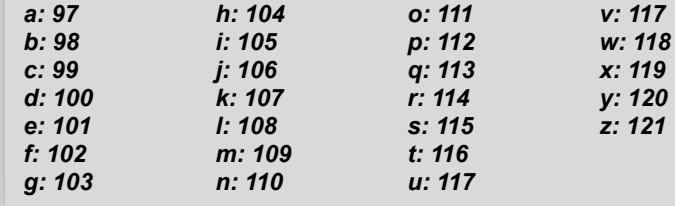

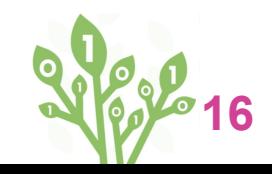

## **Second code secret**

#### *Hasard simple et hasard amélioré*

*Hasard 26 rapporte un nombre choisis au hasard entre 0 et 25... mais ce n'est pas ce dont tu as besoin pour obtenir une lettre entre a et z. Selon la table ASCII, tu as besoin d'un nombre entre 97 et 121 pour obtenir une lettre au hasard entre a et z.* Voici deux autres commandes dont tu as besoin pour ce qui suit:

- videtexte Efface le texte dans la boîte de texte courante.
- écris Écris le texte et amène le point d'insertion sur la ligne suivante (contrairement à insère qui laisse le point d'insertion sur place).
- 1. *Essaie ceci dans le centre de commande : videtexte répète 50 [écris hasard 26] Ceci écris 50 nombres choisis au hasard entre 0 et 25.*
- 2. *Ajoute quelque chose à ces nombres. Essaie ceci : videtexte répète 50 [écris 97 + hasard 26] 97 + hasard 26 peut être aussi peu que 97 (si hasard 26 rapporte 0) ou aussi haut que 121 (si hasard 26 rapporte 25). Ainsi, l'instruction ci-dessus écris 50 nombres au hasard entre 97 et 121.*
- 3. *Exactement ce dont tu as besoin pour couvrir toutes les lettres de la table ASCII de la page précédente! Maintenant, essaie ceci : videtexte répète 50 [écris car 97 + hasard 26] Grâce à car, tu obtiens des lettres de l'alphabet au lieu des nombres.*

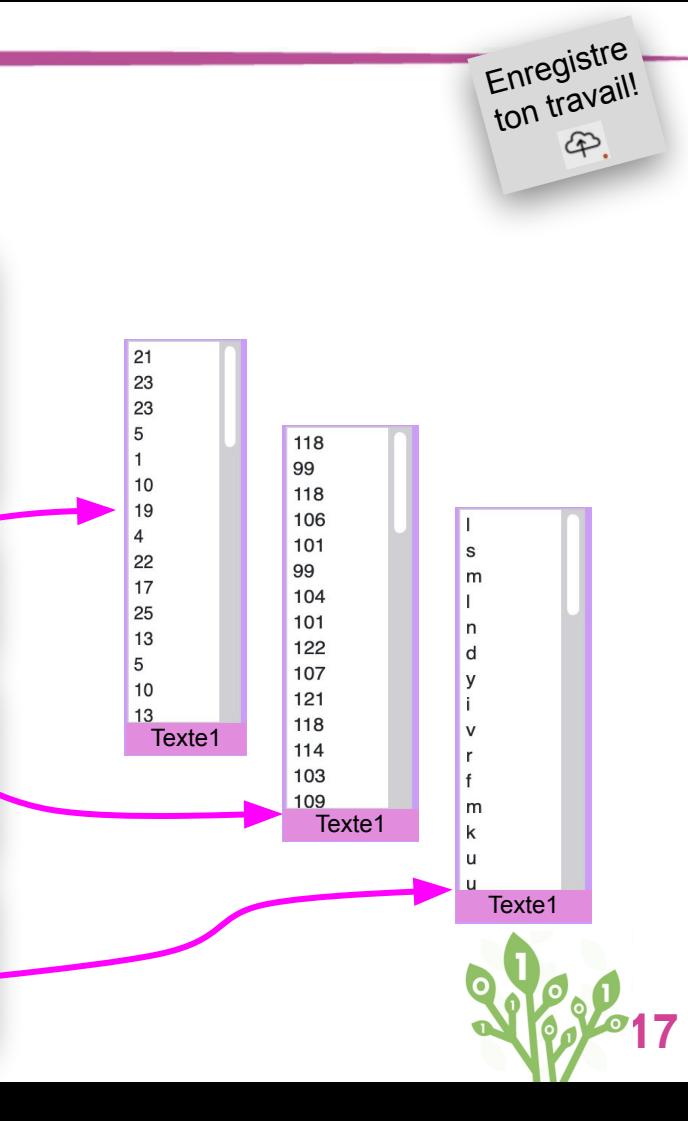

### **Second code secret**

#### *Crée une nouvelle procédure code*

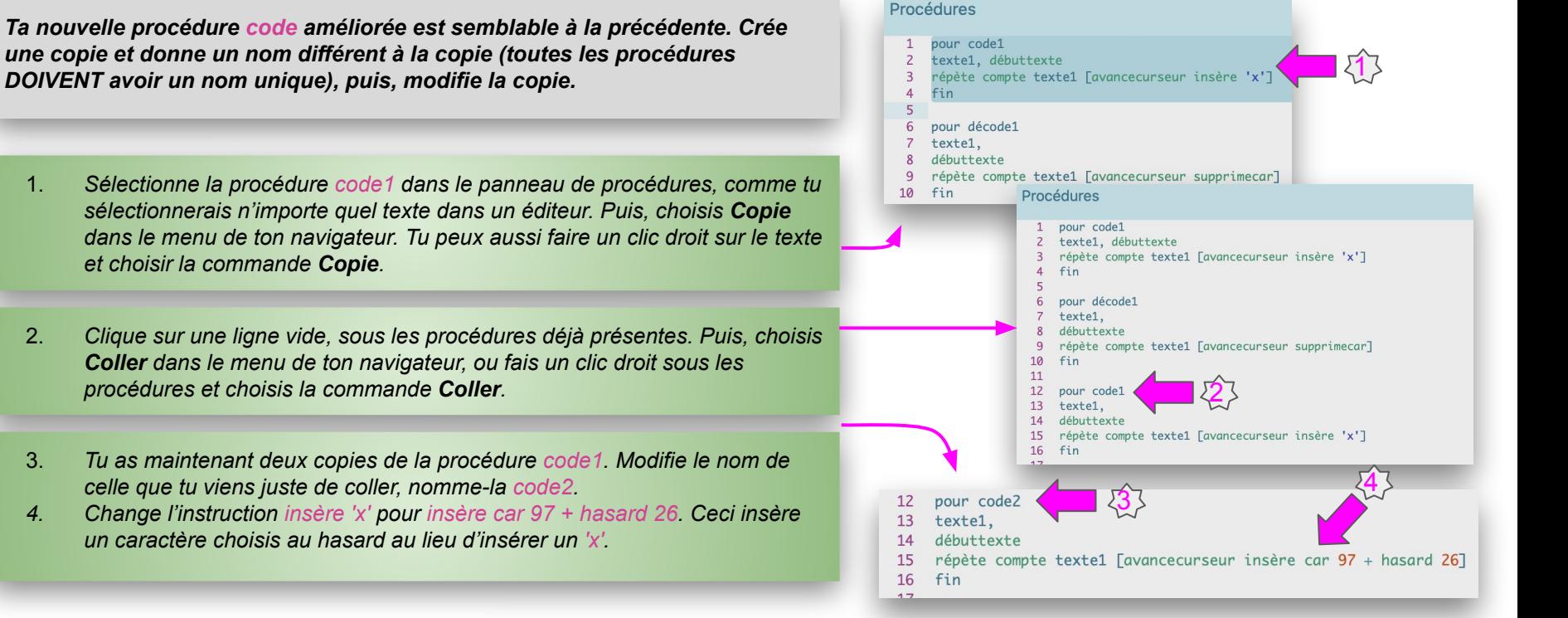

## **Second code secret**

#### *Essaie ta procédure code2*

*Essaie la nouvelle procédure. Le nouveau message chiffré devrait être plus difficile à deviner.*

- 1. *Comme sur la Page 13, crée un bouton pour la procédure code2. Tu n'as pas besoin d'une nouvelle procédure décode, car celle que tu as déjà fonctionne bien pour ce nouveau chiffrement (elle va supprimer les caractères insérés au hasard et non des « x ».*
- 2. *Utilise videtexte pour vider la boîte de texte et essaie un nouveau message. Que se passe-t-il si tu utilises le bouton code1 PUIS code2? Comment peux-tu décoder ce message? Qu'en est-il si tu exécutes le bouton code2 et code2 de nouveau?*

#### *DÉFIS*

- 3. *Essaie d'insérer DEUX caractères choisis au hasard entre chaque bon caractère, pour rendre le message encore moins évident. Tu auras besoin de nouvelles procédures code et décode pour ceci.*
- *4. Essaie d'inclure des lettres majuscules et des chiffres dans ton algorithme. Tu trouveras sur le web une table ASCII pour toutes les lettres, y compris les lettre A à Z (majuscules) et les chiffres. Tu devras modifier le point de départ (96) et le nombre choisi au hasard (26).*

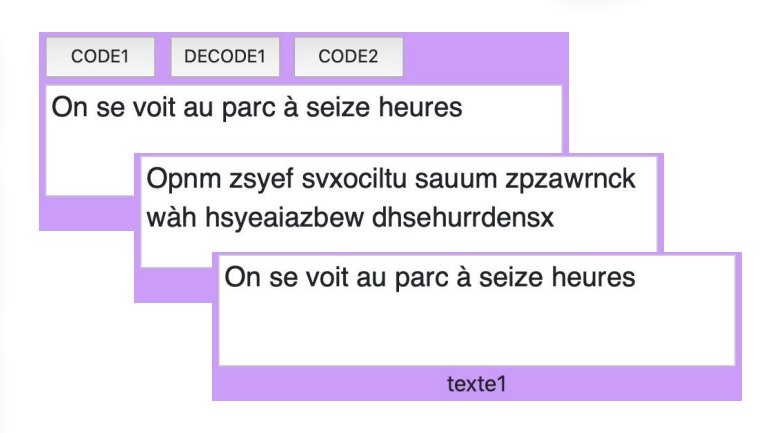

# **CODE TOLEARN**

### *Credits*

**Principal Writer………..** *Alain Tougas* **Contributors................ Michael Quinn**  $\Box$  Comment créer des codes *secrets* de [Code To Learn](http://codetolearn.ca/) est une

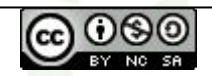

oeuvre sous licence partagée [Creative Commons](http://creativecommons.org/licenses/by-nc-sa/4.0/) [Attribution-NonCommercial-ShareAlike 4.0 International License](http://creativecommons.org/licenses/by-nc-sa/4.0/).

Canadä

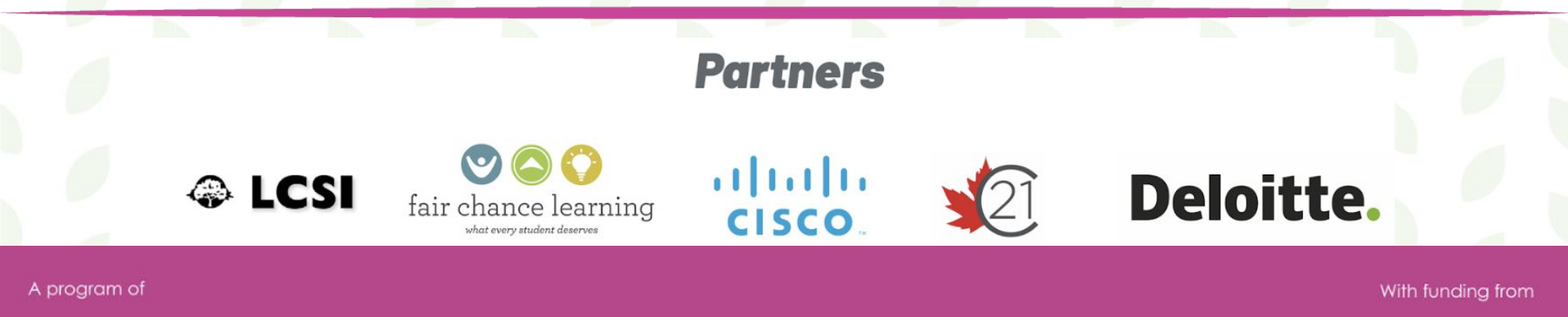

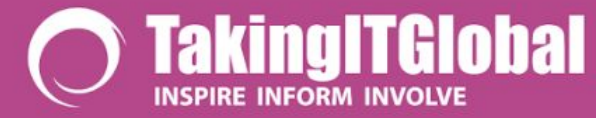

**Connected North**